## Installing Vehicle Definition File Updates

When you receive an update to a Vehicle Definition File for the OBDII Tuner program you will receive an email with instructions for downloading one of two update programs. Which program you should use depends on what version of the OBDII Tuner program, you are currently running.

If you are running version 3.60 or later of the OBDII Tuner program, please download the 'new' version of the installation program for the Vehicle Definition File(s) you ordered (update\_xx\_new.exe).

If you are running an earlier version of the OBDII Tuner please, please download the earlier installation program (update  $xx$  .exe).

To install updates to your Vehicle Definition Files, double click on the update program that you downloaded to begin the update.

If you receive the following message:

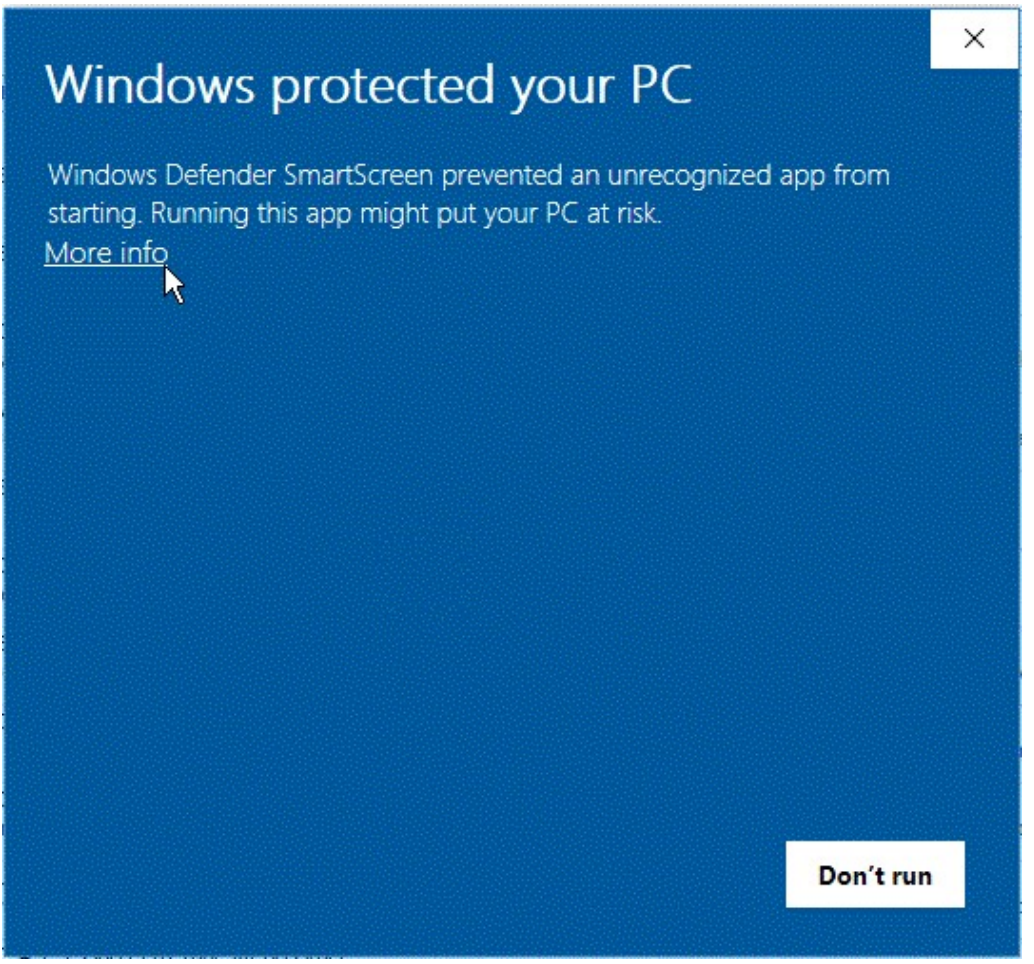

Click on 'More info' and then click on the 'Run anyway' button to continue the update.

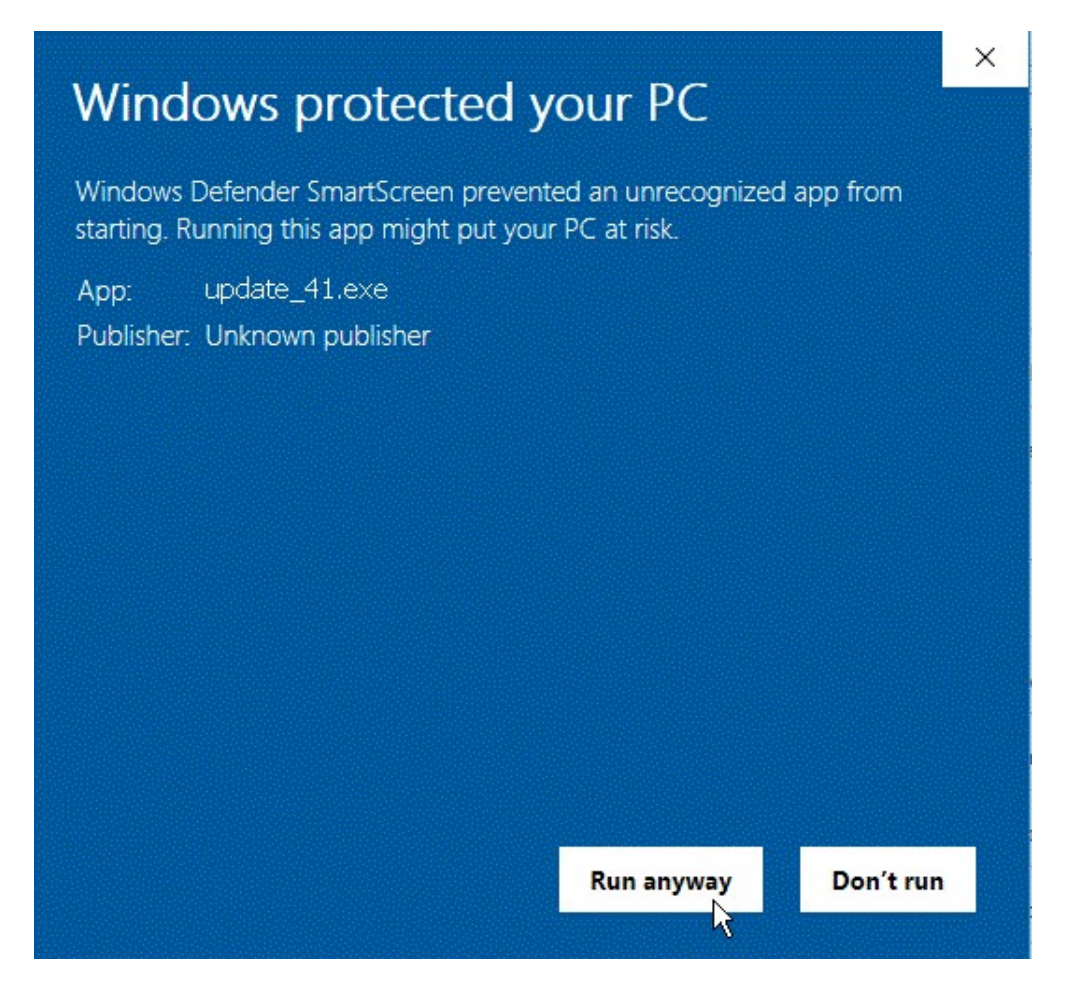

If you then receive the following UAC message:

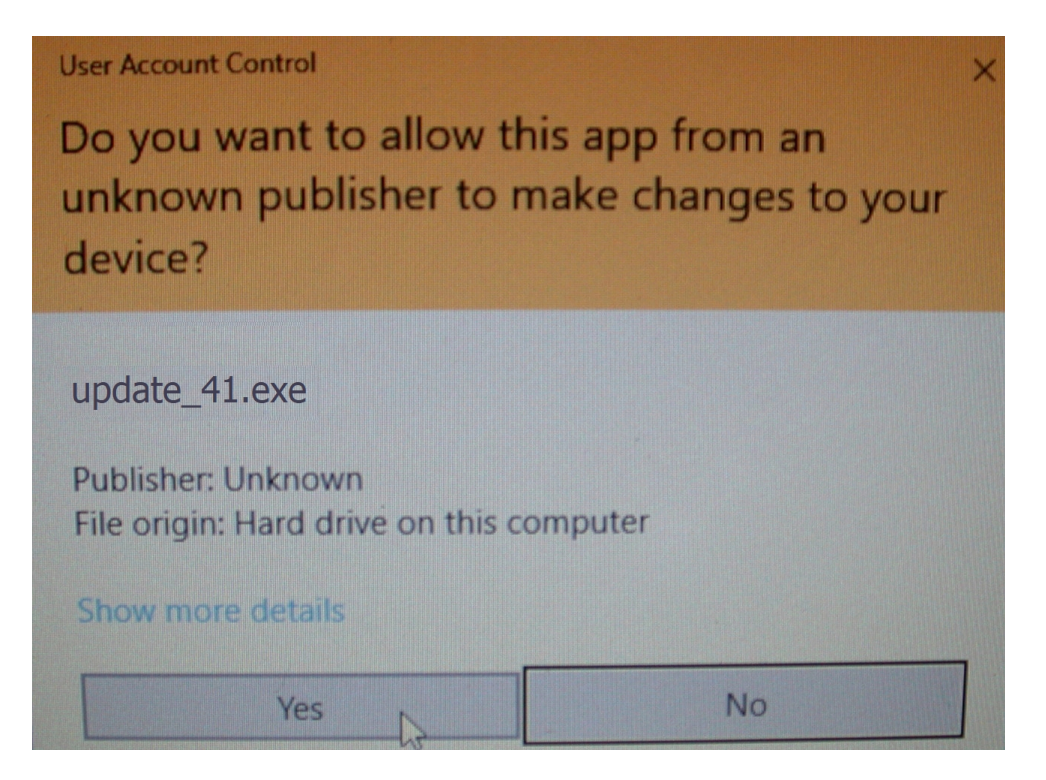

Click of the 'Yes' button to continue. The welcome screen with then be displayed:

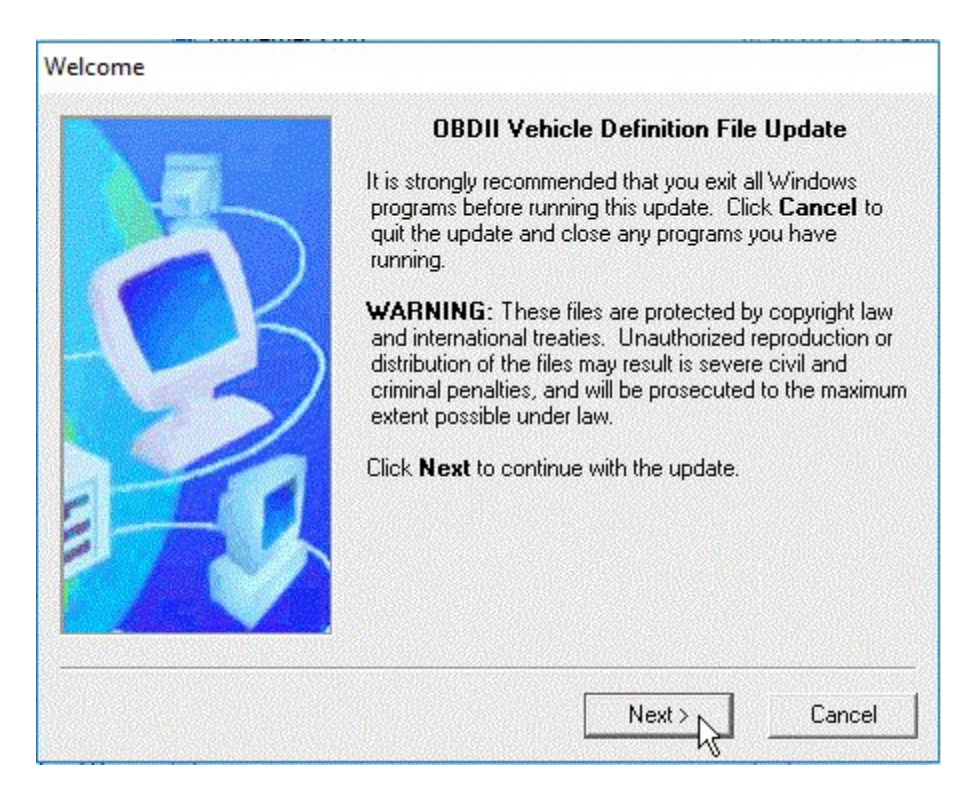

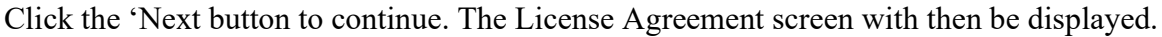

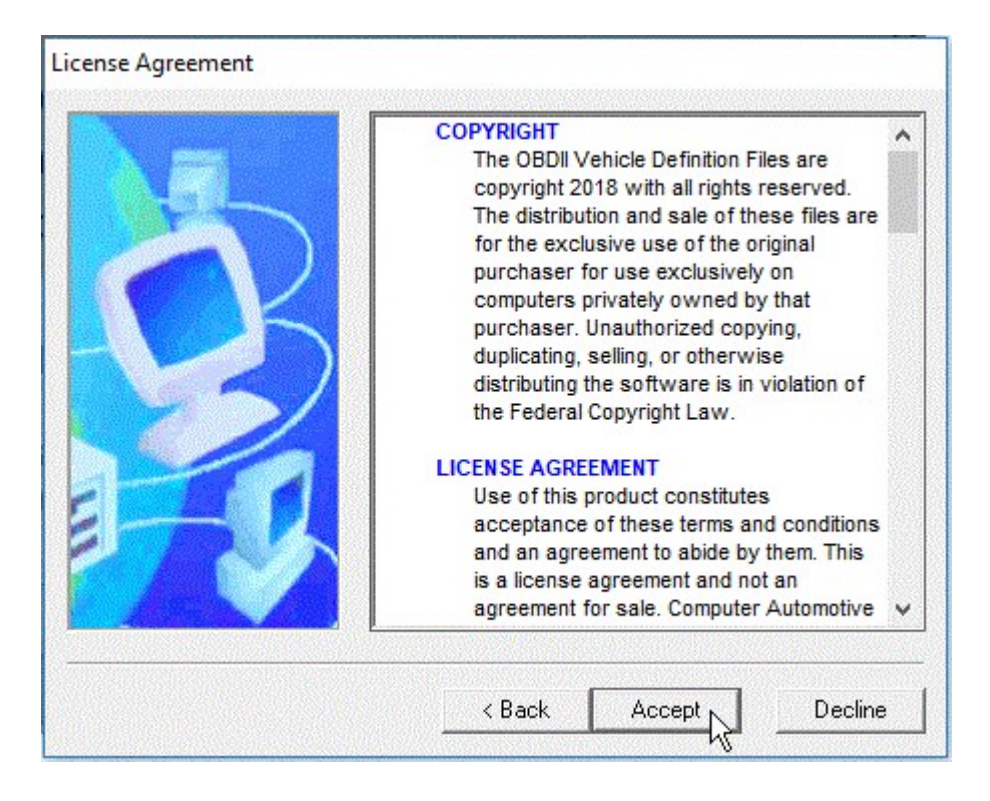

 Please review the license agreement and click on the 'Accept' button to continue. The next screen with show the folder into which the Vehicle Definition File updates will be installed.

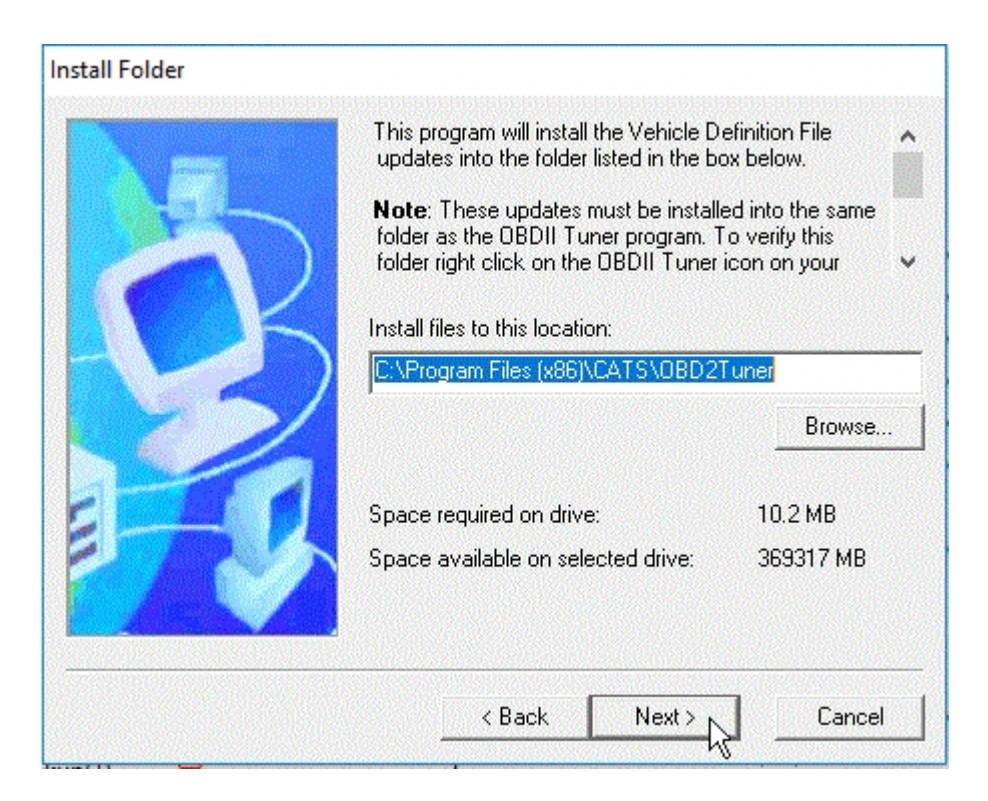

If you are running version 3.60 or later of the OBDII Tuner program, the Vehicle Definition File update must be installed into the 'C:\AppProg Data\CATS\OBD2Tuner' folder regardless of what folder the OBDII Tuner program itself was installed in. This will be the default install folder so you shouldn't need to change it.

If you are running an earlier version of the OBDII Tuner, the Vehicle Definition File update must be installed into the same folder as the OBDII Tuner program. By default this is 'C:\Program Files\CATS\OBD2Tuner' (or 'C:\Program Files (x86)\CATS\OBD2Tuner' on 64 bit Windows PCs).

If you changed the installation folder when you originally installed the OBDII Tuner then edit the folder specified in the 'Install files to this location:' box or click on the 'Browse' button to locate your OBDII Tuner folder. To verify the OBDII Tuner program folder right click on the OBDII Tuner icon on your Desktop and select 'Properties from the pop-up menu. This will display the Properties screen:

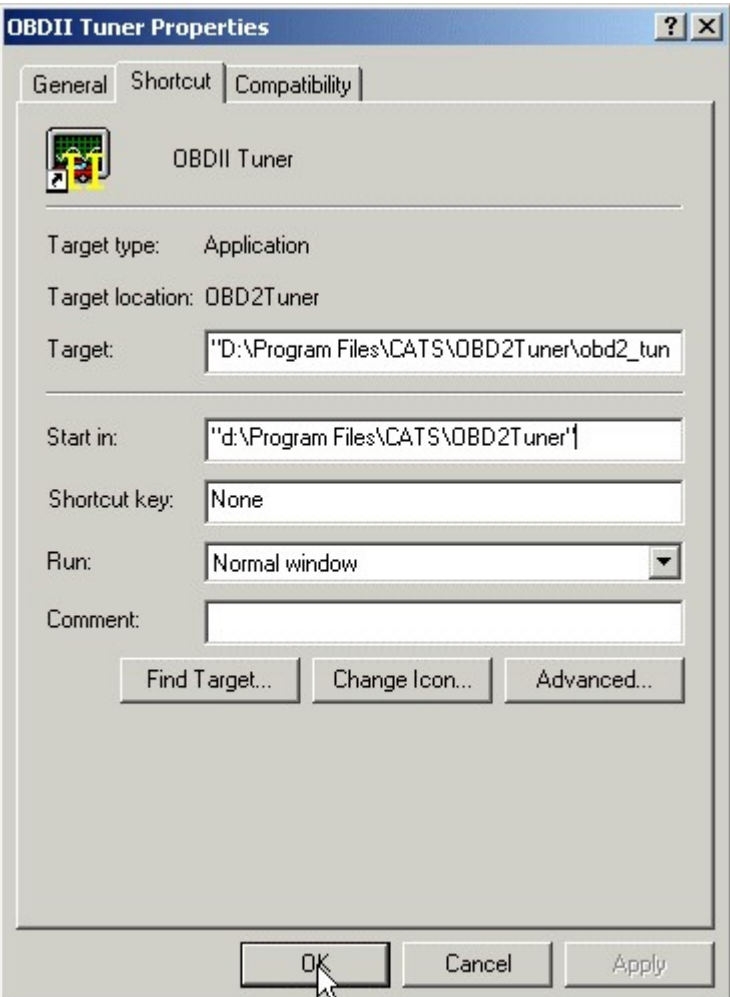

The OBDII Tuner folder will be shown in the 'Start in:' box on the Properties screen.

Once the installation folder is correct, click on the 'Next' button to proceed with the update. The next screen will request an update password.

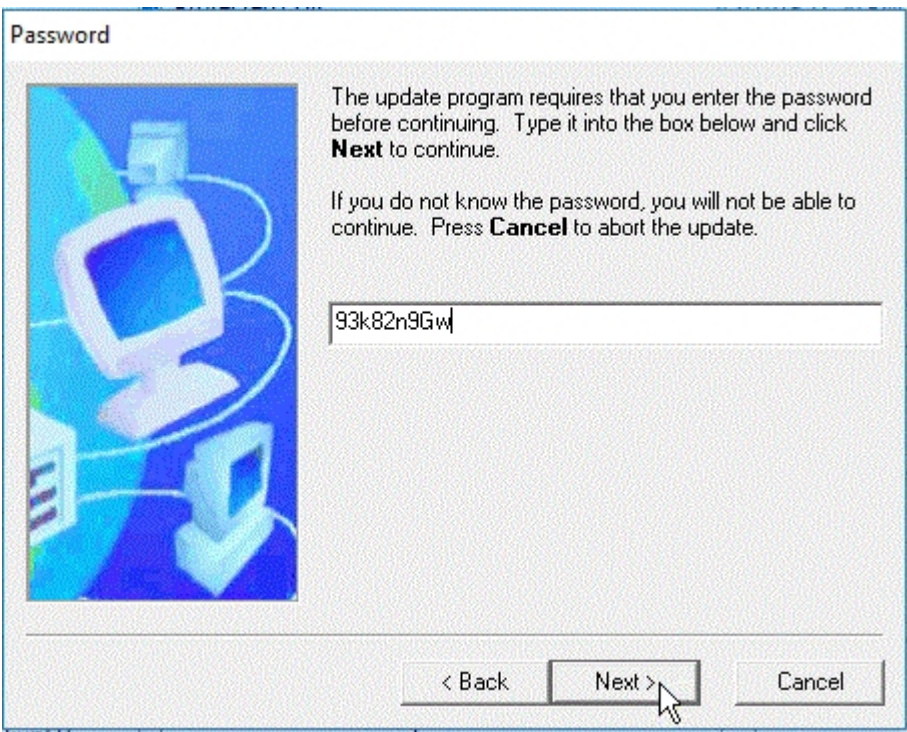

Enter the password you received when you requested the Vehicle Definition File updates and click on the 'Next' button and the Ready to Install screen will be displayed.

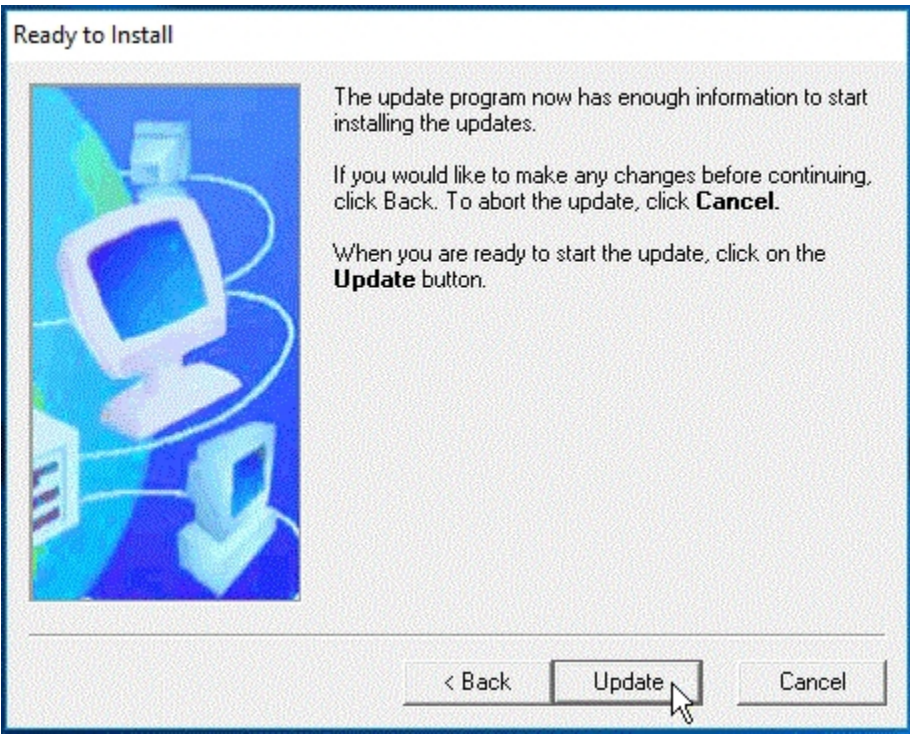

Click on the 'Update' button and the update process will begin.

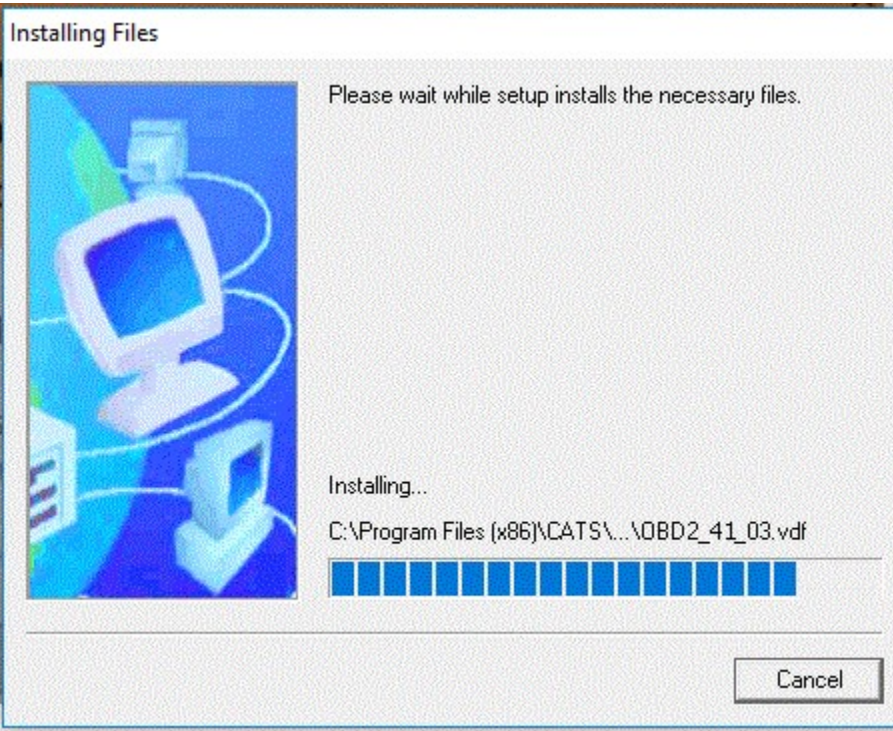

Once the update is complete the Finished screen will appear.

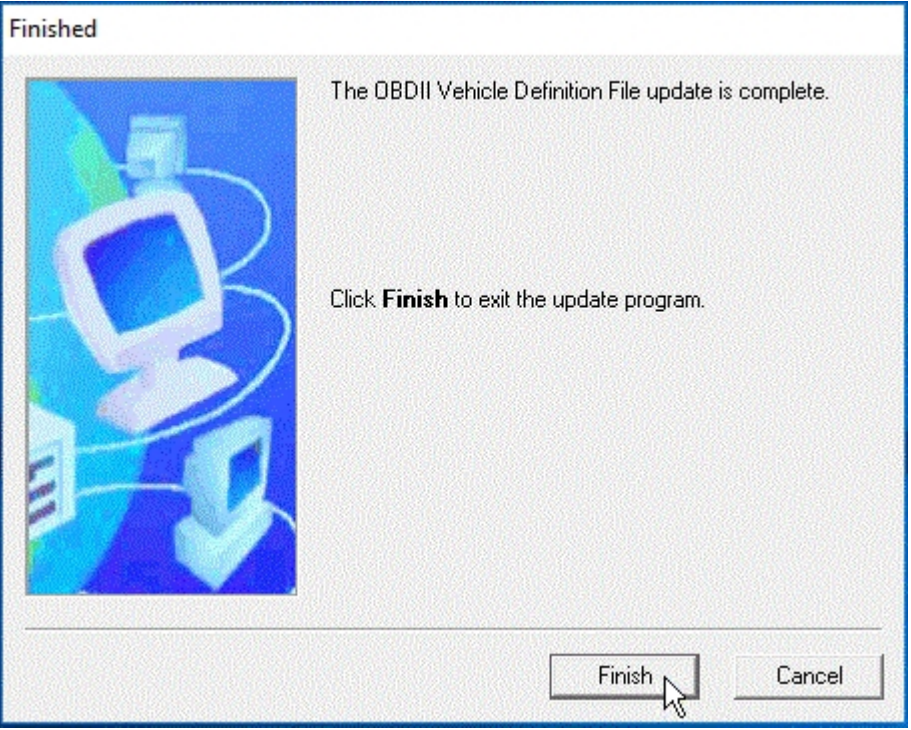

Click on the 'Finish' button to complete the updates. Once you have installed the Vehicle Definition File updates you can delete the update program that you downloaded.